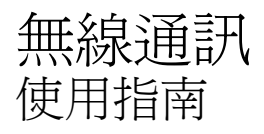

© Copyright 2008 Hewlett-Packard Development Company, L.P.

Windows 是 Microsoft Corporation 在美國的 註冊商標。Bluetooth 是其所有人所擁有的商 標,Hewlett-Packard Company 已取得授權 使用。

本文件包含的資訊可能有所變更,恕不另行 通知。HP 產品與服務的保固僅列於隨產品及 服務隨附的明確保固聲明中。本文件的任何 部份都不可構成任何額外的保固。HP 不負責 本文件在技術上或編輯上的錯誤或疏失。

第二版:2008 年 8 月

第一版:2008 年 6 月

文件編號:487999–AB2

#### 產品聲明

本使用指南會說明大部分機型的常用功能。 有些功能可能無法在您的電腦上使用。

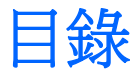

#### 1 使用無線裝置 (僅限特定機型)

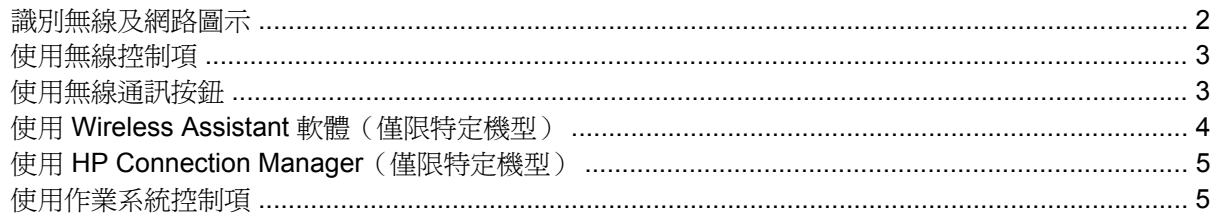

#### 2 使用 WLAN

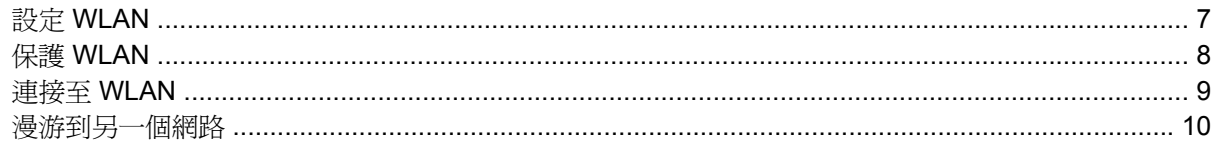

### 3 使用 HP 行動寬頻 (僅限特定機型)

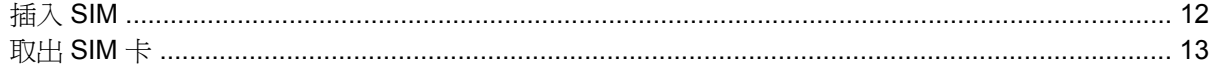

### 4 使用 Bluetooth 無線裝置 (僅限特定機型)

### 5 疑難排解無線連線問題

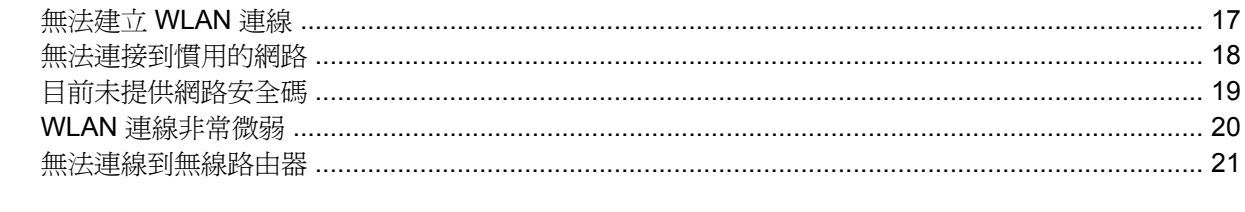

### 

<span id="page-4-0"></span>**1** 使用無線裝置(僅限特定機型)

無線技術透過無線電波而非纜線傳輸資料。您的電腦配備有一或多個下列無線裝置:

- 無線區域網路 (WLAN) 裝置 將電腦連接至辦公室、家中和公共場所(例如機場、餐廳、咖啡 廳、旅館及大學)中的無線區域網路(通常是指 Wi-Fi 網路、無線 LAN 或 WLAN)。在 WLAN 中,每個行動無線裝置都會與無線路由器或無線存取點通訊。
- HP 行動寬頻模組 一種無線廣域網路 (WWAN) 裝置, 在行動網路營運商提供服務的區域內提供 資訊存取。在 WWAN 中,每個行動裝置會與行動網路營運商基地台通訊。行動網路營運商在世界 各地安裝基地台(類似行動電話基地台)網路,有效地將訊號範圍覆蓋至整個州、地區,甚至是國 家。
- Bluetooth® 裝置— 建立個人區域網路 (PAN) 以連接其他啓用 Bluetooth 的裝置,例如電腦、電 話、印表機、耳機、喇叭與相機。在 PAN 中,每個裝置會直接與其他裝置通訊,而裝置必須彼此 相鄰 - 通常彼此相距 10 公尺 (大約 33 英呎) 之內。

配備 WLAN 裝置的電腦 支援下列 IEEE 產業標準中的一或多個標準:

- 802.11b 是第一個通用標準,支援高達 11 Mbps 的資料傳輸率,且可以在 2.4 GHz 的頻率下操作。
- 802.11g 支援高達 54 Mbps 的資料傳輸率,且可以在 2.4 GHz 的頻率下操作。802.11g WLAN 裝 置可以向下與 802.11b 裝置相容,所以可以在同一網路中操作。
- 802.11a 支援高達 54 Mbps 的資料傳輸率,且可以在 5 GHz 的頻率下操作。
- 附註: 802.11a 不相容於 802.11b 和 802.11g。
- Wi-Fi 認證的 802.11n 初訂版 2.0 支援高達 450 Mbps 的資料速率,且可以在 2.4 GHz 或 5 GHz 中運作,因此可向上相容 802.11a、b 與 g。
- $\stackrel{\cong}{\mathbb{B}}$  附註: 802.11n WLAN 的規格為初訂規格,不是最終規格。如果最終規格與初訂規格不符,可能 會影響電腦與其他 802.11n WLAN 裝置之間的通訊。

如需無線技術的詳細資訊,請參閱「說明及支援」中所提供的資訊和網站連結。

# <span id="page-5-0"></span>識別無線及網路圖示

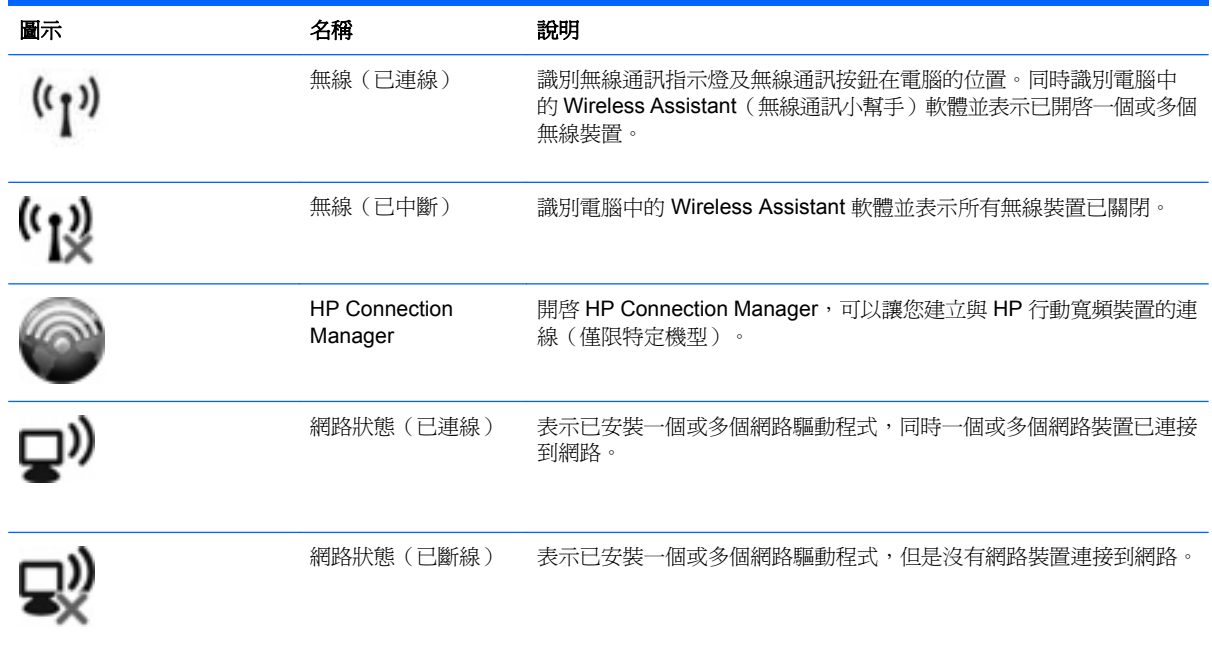

# <span id="page-6-0"></span>使用無線控制項

您可使用以下功能來控制電腦中的無線裝置:

- 無線通訊按鈕或無線通訊開關(在本指南中稱為無線通訊按鈕)
- Wireless Assistant 軟體(僅限特定機型)
- HP Connection Manager 軟體(僅限特定機型)
- 作業系統控制項

# 使用無線通訊按鈕

根據不同的機型,電腦可能有一個無線通訊按鈕、一或多個無線通訊裝置,以及一或兩個無線通訊指示 燈。您電腦上所有的無線通訊裝置,都會在原廠內設定為啓用,因此當您啓動電腦時,無線通訊指示燈 就會亮起(藍色)。

無線通訊指示燈會顯示無線裝置的整體電源狀態,不會反映個別裝置的狀態。如果無線通訊指示燈亮藍 燈,表示至少有一個無線裝置已啓動。如果無線通訊指示燈已關閉,表示所有無線裝置都已關閉。

 $\mathbb{\hat{B}}$  附註: 在某些機型中,如果所有無線裝置都已關閉,無線通訊指示燈會亮琥珀色燈。

因為無線裝置在出廠時已啟用,所以您可以使用無線按鈕同時開啟或關閉無線裝置。個別無線裝置可透 過 Wireless Assistant 軟體(僅限特定機型)或電腦設定控制。

附註: 如果透過電腦設定停用無線裝置,則只有在重新啟用裝置時無線按鈕才會起作用。

# <span id="page-7-0"></span>使用 **Wireless Assistant** 軟體(僅限特定機型)

使用 Wireless Assistant 軟體可開啓或關閉無線裝置。如果無線裝置是由電腦設定停用,則必須由電腦 設定重新啓用後,才能使用 Wireless Assistant 開啓或關閉。

 $\mathbb{B}$  附註: 啓用或啓動無線裝置,並不會自動將電腦連線到網路,或連接到啓用 Bluetooth 功能的裝置。

若要檢視無線裝置的狀態,請執行下列步驟之一:

將滑鼠游標移到工作列最右邊,通知區中的無線圖示上方。

– 或 –

按兩下通知區的圖示以開啟 Wireless Assistant。

如需詳細資訊,請參閱 Wireless Assistant 軟體「說明」:

- **1.** 按兩下通知區的圖示以開啟 Wireless Assistant。
- **2.** 按一下「說明」按鈕。

## <span id="page-8-0"></span>使用 **HP Connection Manager**(僅限特定機型)

您可以使用 HP Connection Manager, 透過電腦中的 HP 行動寬頻裝置連接到 WWAN (僅限特定機 型)。

若要啟動 Connection Manager,在工作列最右邊的通知區中,按一下「**Connection Manager**」圖示。 – 或 –

選擇「開始」**>**「所有程式」**>**「**HP Connection Manager**」**>**「**HP Connection Manager**」。

如需使用 Connection Manager 的詳細資訊,請參閱 Connection Manager 軟體說明。

# 使用作業系統控制項

有些作業系統也提供管理整合的無線裝置和無線連線的方法。例如,Windows® 網路連線可以讓您建立 連線、連接到網路、管理無線網路及診斷並修復連線。

若要存取「網路連線」,請按一下「開始」**>**「控制台」**>**「網路和網際網路連線」**>**「網路連線」。

如需詳細資訊,請參閱「說明及支援」。按一下「開始」**>**「說明及支援」。

# <span id="page-9-0"></span>**2** 使用 **WLAN**

無線區域網路 (WLAN) 是由一個無線路由器或一個無線存取點所連結的其他電腦和配件所組成,透過 WLAN 裝置,您就可以存取 WLAN。

 $\Box$  附註: 無線路由器 和無線存取點 等詞通常會交互使用。

- 大型的 WLAN (如企業 WLAN 或公用 WLAN)通常會使用無線存取點,它可以處理大量的電腦和 配件,也可以區隔重要的網路功能。
- 住家或小型辦公室的 WLAN 通常會使用無線路由器,可讓許多無線和有線的電腦共用網際網路連 線、印表機及檔案,而不需使用額外的軟硬體。

若要使用電腦的 WLAN 裝置,您必須連接到 WLAN 基礎架構(由服務供應商、公開網路或公司網路提 供)。

# <span id="page-10-0"></span>設定 **WLAN**

若要設定 WLAN 並連線到網際網路,您必須有下列設備:

- 寬頻數據機(DSL 或者纜線數據機)**(1)** 和向網際網路服務供應商 (ISP) 購買的高速網際網路服務。
- 無線路由器(需另外購買)**(2)**
- 無線電腦 **(3)**

下圖顯示連接到網際網路的無線網路安裝範例。

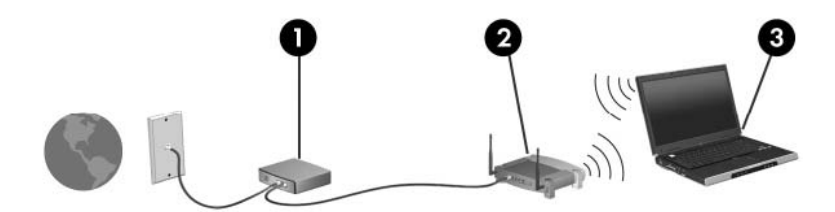

隨著網路的擴充,可將其他無線和有線電腦連接到網路,以存取網際網路。 如需設定 WLAN 的說明,請參閱您的路由器製造商或 ISP 提供的資訊。

<span id="page-11-0"></span>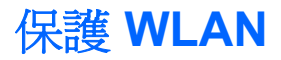

由於 WLAN 標準的設計僅提供有限的安全性功能,基本上只能阻擋偶然的資料竊取卻無法防範威力較強 的攻擊,因此請務必暸解,WLAN 無法承受許多眾所周知且有充分記載的安全性弱點。

公開場所的 WLAN 或無線上網據點(例如咖啡廳或機場等),可能沒有提供任何安全保障。無線網路設 備製造商與無線上網據點服務供應商正在研發新的技術,將使公共環境的存取更加安全,也更具匿名 性。如果您擔心電腦在無線上網據點使用時的安全性,請將您的網路活動限制在不重要的電子郵件收發 及基本的網際網路瀏覽。

當您設定 WLAN 或存取現有 WLAN 時,請永遠啓用安全功能來保護您的網路免遭未授權的存取。常見 的安全層級是 Wi-Fi 保護的存取 (WPA) 和有線等位私密 (WEP)。由於無線廣播訊號會在網路以外流 通,其他 WLAN 裝置可以攔截未受保護的訊號,並在未受激請的情況下連接到您的網路,或擷取您透過 網路傳送的資訊。然而,您可以採取一些預防措施來保護您的 WLAN:

#### 使用內建安全性的無線發射器

許多無線基地台、閘道及路由器提供內建的安全功能,例如無線安全性通訊協定及防火牆。透過正 確的無線發射器,您可以保護網路避免最常見的無線安全性風險。

#### 在防火牆內操作

防火牆是一道屏障,它會檢查資料及傳送到您網路的資料要求,然後捨棄任何可疑的項目。防火牆 有許多種類型,包括軟體及硬體。有一些網路會同時使用兩種類型的防火牆。

#### ● 使用無線加密

有許多技術成熟的加密通訊協定可以用在您的 WLAN。找到最適合您網路安全性的解決方案:

- 有線等位私密 **(WEP)** 是一種無線安全性通訊協定,它在傳輸所有網路資料前會使用 WEP 金 鑰來編碼或加密。通常您可以允許網路指派 WEP 金鑰。或者您也可以自行設定金鑰、產生不 同的金鑰或選擇其他進階選項。如果沒有正確的金鑰,其他人便無法使用 WLAN。
- **Wi-Fi** 保護的存取 **(WPA)** 就像 WEP 一樣,它也使用安全性設定為透過網路傳輸的資料進行 加密及解密。不過,與 WEP 使用靜態安全性金鑰進行加密不同,WPA 使用「暫時金鑰完整 性協定 | (Temporal key integrity protocol, TKIP) 來為每個封包動態產生新的金鑰。同時, 它為網路上的每部電腦產生不同的金鑰組。

#### ● 關閉網路

如果可以的話,避免您的網路名稱 (SSID) 透過無線發射器廣播、大部份網路的初始設定會廣播網 路名稱,以通知任何鄰近的電腦您的網路可供使用。藉由關閉網路,其他電腦比較不容易知道您的 網路存在。

 $\mathbb{R}^n$  附註: 如果您的網路關閉日不廣播 SSID,您需要知道並記住 SSID 以便將新裝置連接到您的網 路。關閉網路前,請寫下 SSID 並妥善保存。

<span id="page-12-0"></span>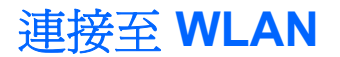

若要連接至 WLAN,請依照下列步驟:

- 1. 確定 WLAN 裝置已開啓。如果已開啓,無線通訊指示燈會亮起。如果無線通訊指示燈熄滅,請按 下無線按鈕。
- $\mathbb{\hat{B}}$  附註: 在某些機型中,如果所有無線裝置都已關閉,無線通訊指示燈會亮琥珀色燈。
- **2.** 選擇「開始」**>**「連線到」。
- **3.** 在清單中選取 WLAN,需要時再接著輸入網路安全性金鑰。
	- 如果網路是不安全的(意即每個人都可以存取網路),則會顯示警告訊息。按一下「**執意連 線**」以接受警告訊息,並完成連線。
	- 如果網路是啓用安全性的 WLAN,會出現提示要求您輸入網路安全性金鑰,即安全性密碼。 輸入密碼,然後按一下「連線」以完成連線。
	- $\mathbb{R}$  附註: 如果沒有列出任何 WLAN,即表示您不在無線路由器或存取點的範圍內。

附註: 若您未看到要連線的網路,請按一下「顯示所有連線」。會出現一個選項清單,包括建立 新網路連線以及連線問題的疑難排解。

連線建立後,將滑鼠游標移到工作列最右邊,通知區中的網路狀態圖示上方,確認連線的名稱及狀態。

附註: 其功能範圍(無線訊號的有效範圍),則需視 WLAN 的建置情況、路由器製造商,以及是否有 牆壁或地板等建築障礙或其他電子裝置干擾而定。

您可從下列資源獲得更多有關使用 WLAN 的資訊:

- ISP 所提供的資訊,以及無線路由器和其他 WLAN 設備隨附的製造商指南
- 「說明及支援中心」中提供的資訊和網站連結

請洽詢您的 ISP 或搜尋網站,來取得您鄰近的公用 WLAN 清單。列出包含 Cisco Internet Mobile Office Wireless Locations、Hotspotlist 和 Geektools 的公用 WLAN 網站。請參考每個公用 WLAN 位置 的成本和連線需求。

請洽詢您的網路管理員或 IT 部門,了解如何將電腦連接到公司 WLAN 的其他資訊。

<span id="page-13-0"></span>漫游到另一個網路

當您的電腦在另一個 WLAN 的連線範圍內,Windows 會嘗試連線到該網路。如果嘗試成功,您的電腦 會自動連線到新的網路。如果 Windows 無法辨識新網路,請依照您原先連接到 WLAN 的程序操作。

# <span id="page-14-0"></span>**3** 使用 **HP** 行動寬頻(僅限特定機型)

HP 行動寬頻可以讓您的電腦使用無線廣域網路 (WWAN) 存取網際網路, 和 WLAN 相比, WWAN 裝置 可以從更多地方或更大範圍存取網際網路。使用 HP 行動寬頻需要透過網路服務供應商 ( 稱為*行動網路* 營運商),通常是行動電話網路的營運商。HP 行動寬頻的涵蓋範圍類似於行動電話的語音涵蓋範圍。

與行動網路營運商的服務搭配使用時,HP 行動寬頻可讓您不論是在路上或在 Wi-Fi 無線上網據點範圍 以外,都能自由連接到網際網路、傳送電子郵件或連線到公司網路。

HP 支援下列技術:

- HSDPA(高速封包存取),根據全球行動通訊系統 (GSM) 電信標準提供網路存取。
- EV-DO (演進資料最佳化), 根據分碼多重存取 (CDMA) 電信標準提供網路存取。

您需要 HP 行動寬頻模組的序號以啟動行動寬頻服務。序號列印在電腦電池插槽內的標籤中。

有些行動網路營運商要求使用訂戶身分識別模組 (SIM)。SIM 包含您的基本相關資訊,例如 PIN (個人 識別碼)和網路資訊。有些電腦在電池插槽中包含預先安裝的 SIM。如果未預先安裝 SIM,它可能會在 電腦所提供的 HP 行動寬頻資訊中提供,或者行動網路營運商可能會在電腦中另外提供。

有關插入或取出 SIM 的詳細資訊,請參閱本章的「插入 SIM 」及「取出 SIM 」章節。

如需 HP 行動寬頻以及如何啟動慣用的行動網路營運商之服務的資訊,請參閱您電腦隨附的 HP 行動寬 頻資訊。如需其他資訊,請參閱 HP 網站,網址為:<http://www.hp.com/go/mobilebroadband> ( 僅適用 美國地區)。

# <span id="page-15-0"></span>插入 **SIM**

 $\Delta$  注意: 爲避免接頭受損, 在插入 SIM 卡時,請不要太用力。

若要插入 SIM 卡:

- **1.** 將電腦關機。如果您不確定電腦是否已關機或在休眠模式,請先按下電源按鈕以啟動電腦, 然後 再透過作業系統來關閉電腦。
- **2.** 關閉顯示器。
- **3.** 中斷所有外接式裝置與電腦的連接。
- **4.** 將電源線從 AC 電源插座拔下。
- **5.** 請將電腦翻面,以底部朝上放置於平面,讓電池插槽朝向您。
- **6.** 取出電池。
- 7. 將 SIM 卡插入 SIM 插槽,然後輕輕將 SIM 卡推入插槽直到確實卡住定位。

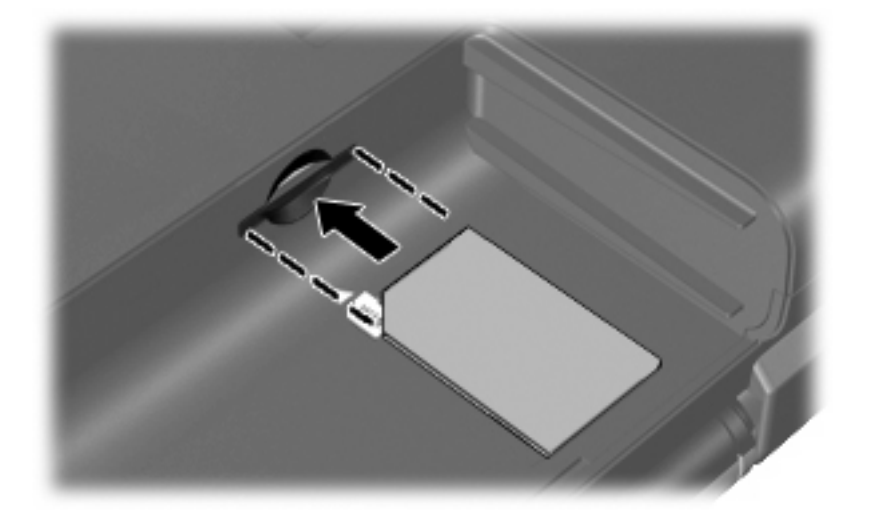

**8.** 裝回電池。

 $B$  附註: 如果沒有裝回電池,將會停用 HP 行動寬頻。

- **9.** 重新連接外部電源。
- **10.** 重新連接外部裝置。
- **11.** 開啟電腦。

# <span id="page-16-0"></span>取出 **SIM** 卡

若要取出 SIM 卡:

- **1.** 將電腦關機。如果您不確定電腦是否已關機或在休眠模式,請先按下電源按鈕以啟動電腦, 然後 再透過作業系統來關閉電腦。
- **2.** 關閉顯示器。
- **3.** 中斷所有外接式裝置與電腦的連接。
- **4.** 將電源線從 AC 電源插座拔下。
- **5.** 請將電腦翻面,以底部朝上放置於平面,讓電池插槽朝向您。
- **6.** 取出電池。
- **7.** 輕壓 SIM 卡 **(1)**,然後將其從插槽中取出 **(2)**。

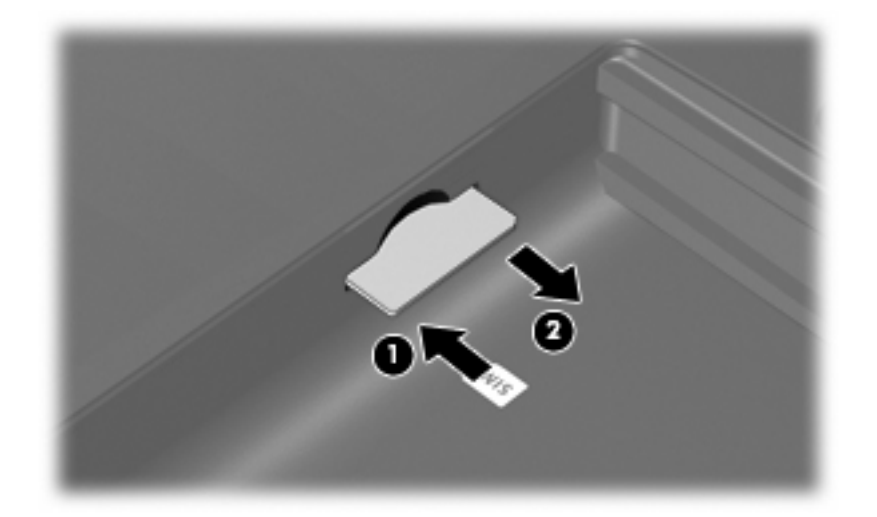

- **8.** 裝回電池。
- **9.** 重新連接外部電源。
- **10.** 重新連接外部裝置。
- **11.** 開啟電腦。

# <span id="page-17-0"></span>**4** 使用 **Bluetooth** 無線裝置(僅限特定機 型)

Bluetooth 裝置提供短距離的無線通訊, 取代了傳統用來連結下列電子裝置的實體纜線連線, 例如:

- 各式電腦(桌上型電腦、筆記型電腦、PDA)
- 電話(行動、無線、智慧型電話)
- 影像處理裝置(印表機、相機)
- 音效裝置(耳機、喇叭)

Bluetooth 裝置提供對等式功能,可讓您設定 Bluetooth 裝置的個人區域網路 (PAN)。如需組態與使用 Bluetooth 裝置的詳細資訊,請參閱 Bluetooth 軟體「說明」。

# <span id="page-18-0"></span>**Bluetooth** 與網際網路連線分享 **(ICS)**

HP 不建議將一部具 Bluetooth 功能的電腦設定為主機,然後將它作為一個閘道讓其它電腦連接到網際網 路。當兩部以上電腦使用 Bluetooth 連線,同時其中一部電腦啓用網際網路連線共用 (ICS) 時,其它電 腦可能無法使用 Bluetooth 網路連接到網際網路。

Bluetooth 的強項在於將電腦與無線裝置(包括行動電話、印表機、相機及 PDA 等)之間所傳輸的資訊 同步化。無法持續連接兩部或以上電腦透過 Bluetooth 共用網際網路,則是 Bluetooth 及 Windows 作業 系統的限制。

# <span id="page-19-0"></span>**5** 疑難排解無線連線問題

某些可能造成無線連線問題的原因,包括以下幾點:

- 無線裝置沒有正確安裝,或是已經被停用。
- 無線裝置或路由器硬體失效。
- 網路組態 (SSID 或安全性) 已經變更。
- 無線裝置遇到來自其他裝置的干擾。
- $\Box$  附註: 無線網路裝置僅包含於特定電腦機型。如果原廠電腦套件側面的功能清單上未列出無線網路, 您仍可以藉由另外購買無線網路裝置來為電腦新增無線網路功能。

當您在爲網路連線問題找出一連串可能的解決方案之前,請確定所有無線裝置皆已安裝驅動程式。 使用本章的程序來診斷並修復電腦無法連接到您想使用之網路的問題。

# <span id="page-20-0"></span>無法建立 **WLAN** 連線

如果您有無法與 WLAN 連線的問題,請確認內建 WLAN 裝置已正確安裝在您的電腦上:

- **1.** 請選擇「開始」**>**「我的電腦」。
- **2.** 在「我的電腦」視窗上按滑鼠右鍵。
- **3.** 選擇「內容」**>**「硬體」**>**「裝置管理員」**>**「網路介面卡」。
- **4.** 從網路卡清單中識別 WLAN 裝置。WLAN 裝置的清單可能包含無線、無線 *LAN*、*WLAN* 或 *802.11* 等術語。

如果沒有列出任何 WLAN 裝置,則可能是您的電腦沒有內建 WLAN 裝置,或 WLAN 裝置的驅動 程式沒有正確安裝。

如需 WLAN 疑難排解的詳細資訊,請參閱「說明及支援」中所提供之網站連結。

### <span id="page-21-0"></span>無法連接到慣用的網路

Windows 可以自動修復毀損的 WLAN 連線:

● 如果工作列最右邊的通知區中有網路狀態圖示,在圖示上按滑鼠右鍵,然後在選單中按一下「修 復」。

Windows 會重設網路裝置並嘗試重新連線到慣用的網路之一。

- 如果網路狀態圖示上出現「X」,即表示已安裝一個或多個 WLAN 或 LAN 裝置,但電腦未連線。
- 如果通知區域中沒有網路狀態圖示,請遵照下列步驟執行:
	- **1.** 「開始」**>**「控制台」**>**「網路和網際網路連線」**>**「網路連線」。
	- **2.** 按一下其中一個連線。
	- **3.** 在左側窗格中,按一下「修復此連線」。

會顯示網路連線視窗,同時 Windows 會重設網路裝置並嘗試重新連線到慣用的網路之一。

# <span id="page-22-0"></span>目前未提供網路安全碼

連接到 WLAN 時,如果出現提示要求輸入網路金鑰或 SSID,表示網路已受到安全性保護。您必須有目 前的密碼才能連接到安全的網路。SSID 或網路金鑰是您輸入到電腦中的英數字元碼,用來在網路上識 別您的電腦。

- 對於連接至您個人無線路由器的網路,請檢閱路由器的使用指南,以取得有關在路由器與 WLAN 裝置上設定相同安全碼的指示。
- 有關私人網路,例如辦公室或公開的網際網路聊天室中的網路,請聯絡網路管理員以取得密碼,然 後在出現提示時輸入密碼。

有些網路會定期變更路由器或存取點的 SSID 或網路金鑰以增加安全性。您同樣必須在電腦中變更 相對應的密碼。

如果網路提供新的無線網路金鑰及 SSID,而且您曾經連接到該網路,請依照下列步驟連接到網路:

**1.** 按一下「控制台」**>**「網路和網際網路連線」**>**「網路連線」。

H現顯示可用 WLAN 的清單。如果您位於同時啓用數個 WLAN 的無線上網據點 (Hotspot),則會 出現數個 WLAN。

- 2. 在網路上按一下滑鼠右鍵,然後按一下「內容」。
- **3.** 按一下「無線網路」標籤。
- **4.** 選擇網路,然後按一下「內容」。
- $B$  附註: 如果您想要的網路未列出,請聯絡網路管理員,確定該路由器或存取點是否有運作。
- 5. 按一下「關聯」標籤,然後在「網路金鑰」欄位中輸入正確的無線加密資料。
- **6.** 按一下「確定」以儲存這些設定。

### <span id="page-23-0"></span>**WLAN** 連線非常微弱

如果連線太微弱,或是您的電腦無法連線到 WLAN,請將來自其他裝置的干擾減到最小。作法如下:

- 將您的電腦移到離無線路由器或存取點較近的地方。
- 暫時中斷無線裝置(例如微波爐、無線電話或行動電話),以確保沒有其他無線裝置會干擾。 如果連線沒有改善,請嘗試強迫裝置重新建立所有連線値:
- **1.** 按一下「控制台」**>**「網路和網際網路連線」**>**「網路連線」。
- **2.** 在網路上按滑鼠右鍵,然後按一下「內容」。
- **3.** 按一下「無線網路」標籤。

會顯示可用的 WLAN 清單。如果您所在的無線上網據點啓用多個 WLAN,則會顯示多個 WLAN。

**4.** 選擇網路,然後按一下「移除」。

# <span id="page-24-0"></span>無法連線到無線路由器

如果您嘗試連線到無線路由器,但不成功,請透過移除路由器電源 10 到 15 秒的方式重設無線路由器。 如果電腦仍然無法連接到 WLAN,請重新啓動無線路由器。如需詳細資訊,請參閱路由器製造商的指 示。

<span id="page-25-0"></span>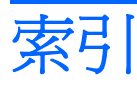

#### **B**

Bluetooth 裝置 [1,](#page-4-0) [14](#page-17-0)

#### **C**

Connection Manager 圖示 [2](#page-5-0)

#### **H**

HP Connection Manager 軟體 [5](#page-8-0) HP 行動寬頻, 停用 [12](#page-15-0) HP 行動寬頻模組 [11](#page-14-0)

### **S**

SIM 插入 [12](#page-15-0) SIM 卡 取出 [13](#page-16-0)

### **W**

Wireless Assistant 軟體 [3](#page-6-0), [4](#page-7-0) WLAN 設定 [7](#page-10-0) WLAN 裝置 [1](#page-4-0), [6](#page-9-0) WWAN 裝置 [1](#page-4-0), [11](#page-14-0)

### 三畫

干擾,減到最小 [20](#page-23-0)

#### 四畫

公司 WLAN 連接 [9](#page-12-0) 公用 WLAN 連接 [9](#page-12-0)

#### 五畫

加密 [8](#page-11-0)

#### 六畫

安全性, 無線 [8](#page-11-0)

### 七畫

防火牆 [8](#page-11-0)

### 十一畫

將干擾減到最小 [20](#page-23-0) 軟體 HP Connection Manager [5](#page-8-0) Wireless Assistant [4](#page-7-0) 連接至 WLAN [9](#page-12-0)

### 十二畫

無線控制項 Wireless Assistant 軟體 [3](#page-6-0) 作業系統 [3](#page-6-0) 按鈕 [3](#page-6-0) 無線通訊按鈕 [3](#page-6-0) 無線通訊指示燈 [3](#page-6-0) 無線裝置,類型 [1](#page-4-0) 無線圖示 [2](#page-5-0) 無線網路 (WLAN) 公司 WLAN 連接 [9](#page-12-0) 公用 WLAN 連接 [9](#page-12-0) 功能範圍 [9](#page-12-0) 必要設備 [7](#page-10-0) 安全性 [8](#page-11-0) 使用 [6](#page-9-0) 連接 [9](#page-12-0) 描述 [1](#page-4-0)

### 十四畫

圖示 Connection Manager(連線管理 員) [2](#page-5-0) 無線 [2](#page-5-0) 網路狀態 [2](#page-5-0) 疑難排解 [16](#page-19-0) 網路安全碼 SSID [19](#page-22-0) 網路金鑰 [19](#page-22-0) 網路狀態圖示 [2](#page-5-0) 網路金鑰 [19](#page-22-0) 網際網路連線設定 [7](#page-10-0)

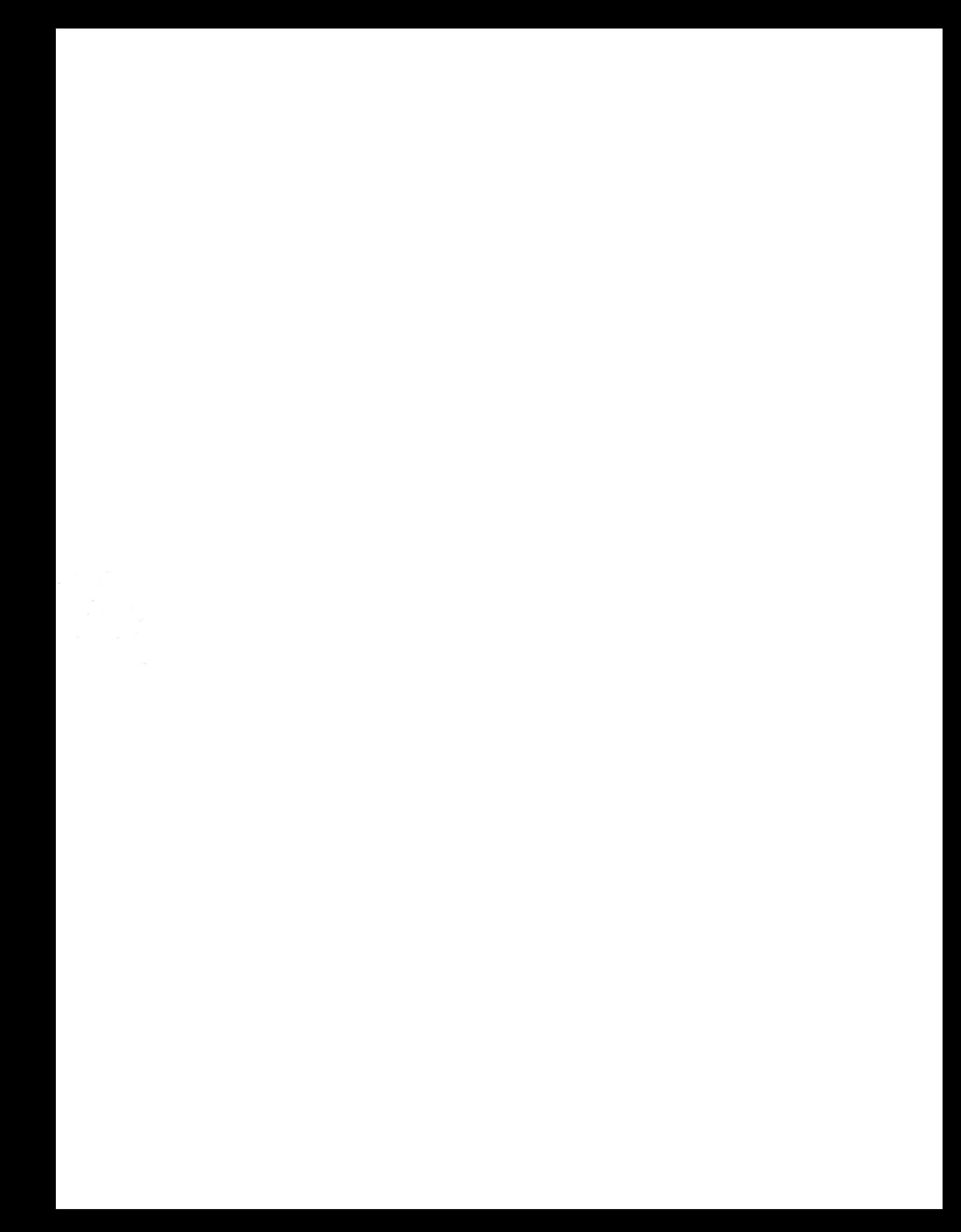